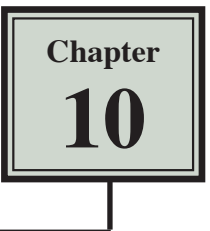

# The Drawing Tools

Graphics can be used to enhance the appearance of spreadsheets. The DRAWING TOOLS can be used to create the graphics or images can be imported from a file or clip art. In this chapter you will create the following spreadsheet. The logo at the top of the page will be created using the DRAWING TOOLS and the pet sketches will be imported.

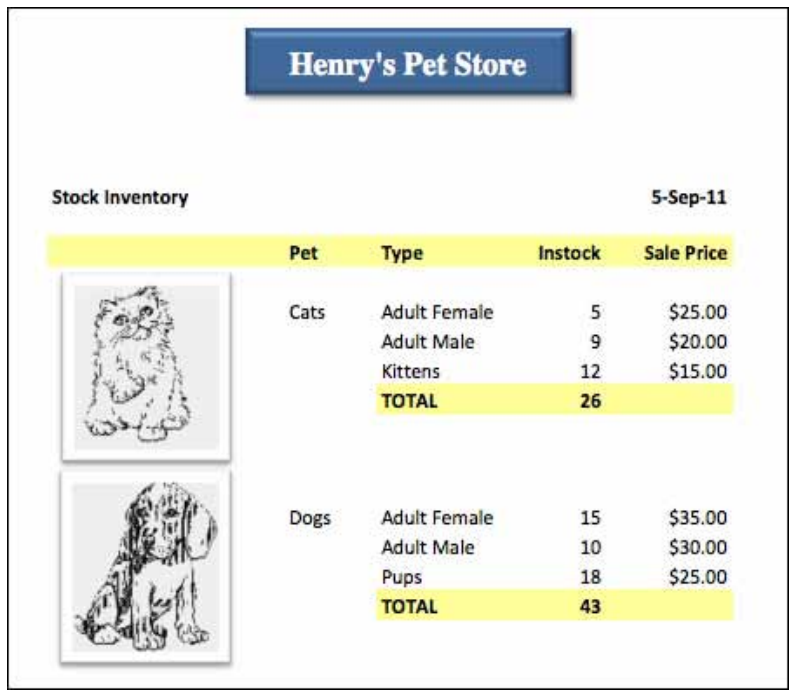

### **Opening the Prepared Template**

A spreadsheet has been prepared for you and it will need to be opened from the EXCEL 2011 SUPPORT FILES.

- 1 Load Microsoft Excel 2011 and cancel the EXCEL WORKBOOK GALLERY, or close the current workbook.
- 2 Display the FILE menu and select OPEN.
- 3 Access the EXCEL 2011 SUPPORT FILES folder, open the CHAPTER 10 folder and open the PET STORE file, selecting YES to the READ-ONLY dialogue box.

## **Creating the Logo**

The TEXT BOX tool will be used to create the logo. The text box created using the TEXT BOX tool is an object that can be moved anywhere within the worksheet.

#### **A Inserting a Text Box**

1 Display the INSERT menu and select TEXT BOX.

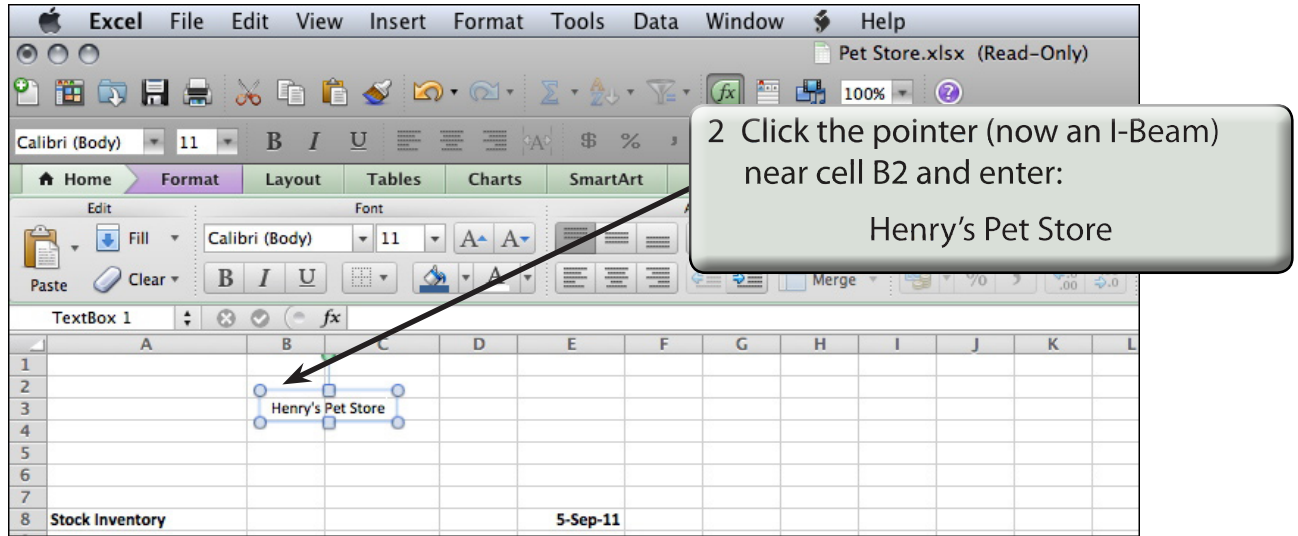

**NOTE: i The text box is not part of a cell.**

- **ii The text box will adjust in size as you enter the text.**
- **iii The FORMAT tab is added to the RIBBON. It contains the tools to format the text box.**

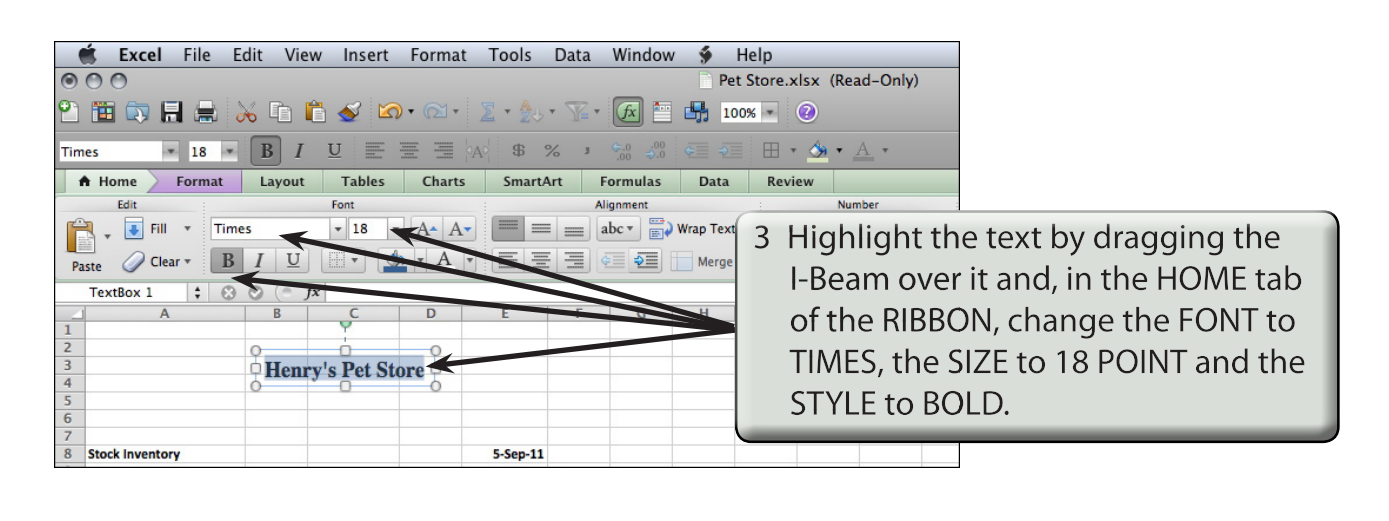

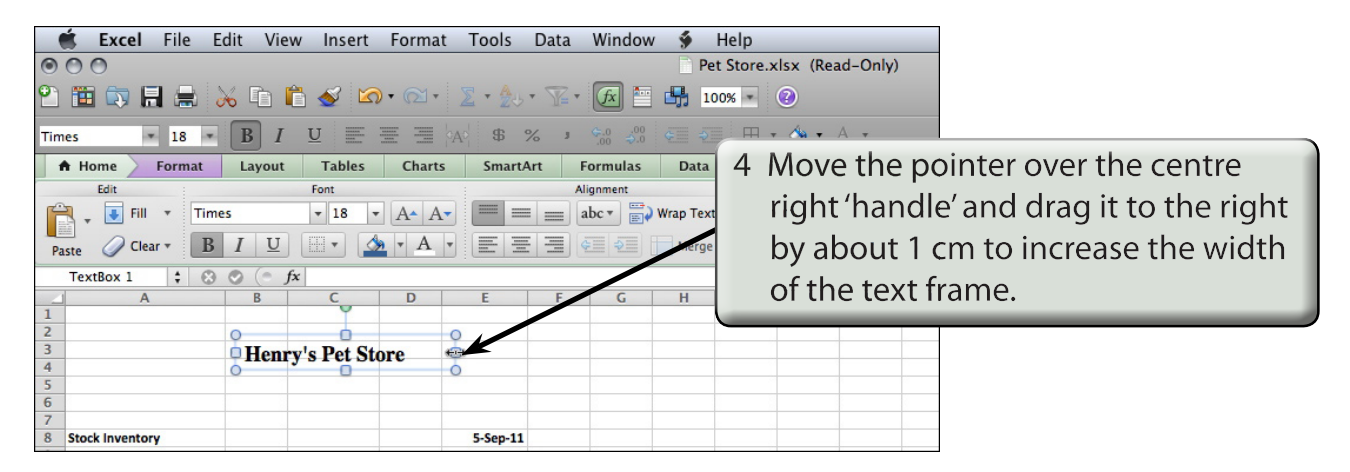

### **B Adjusting the Text Box Format**

We can change the fill shading of the text box and the text colour.

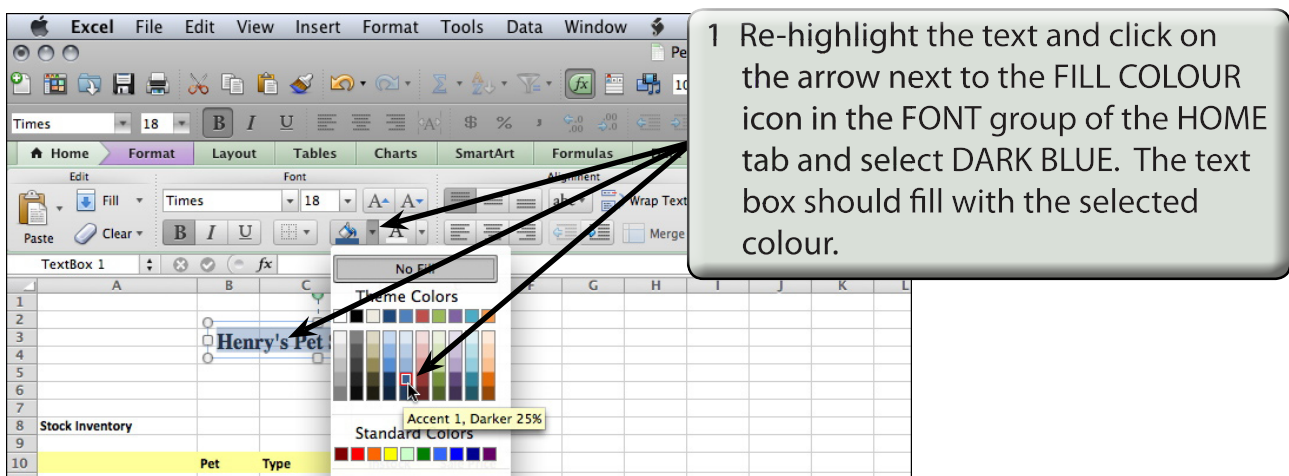

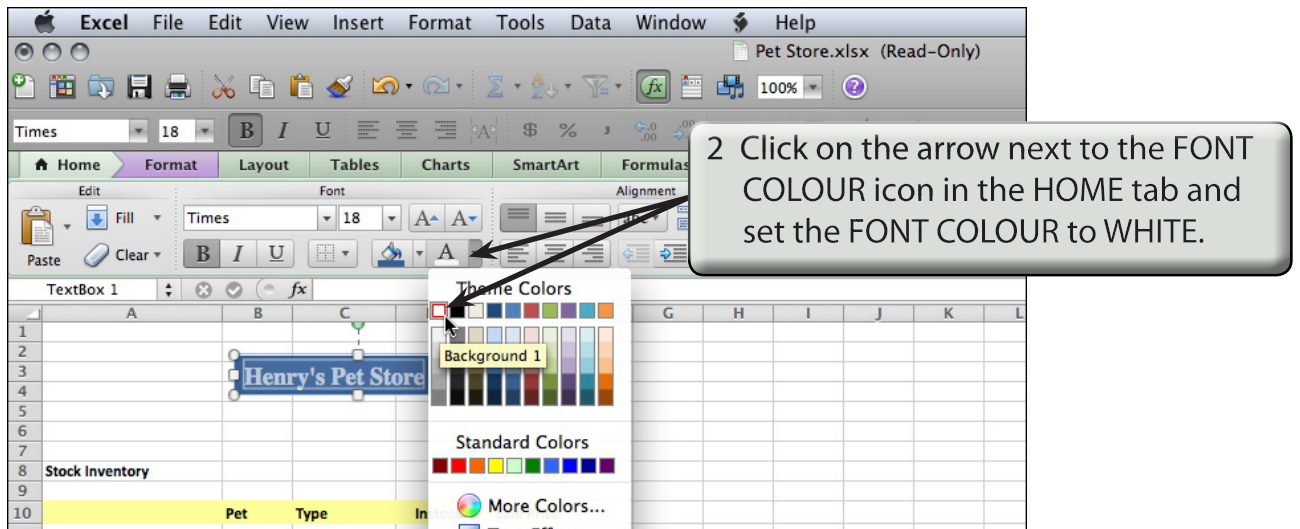

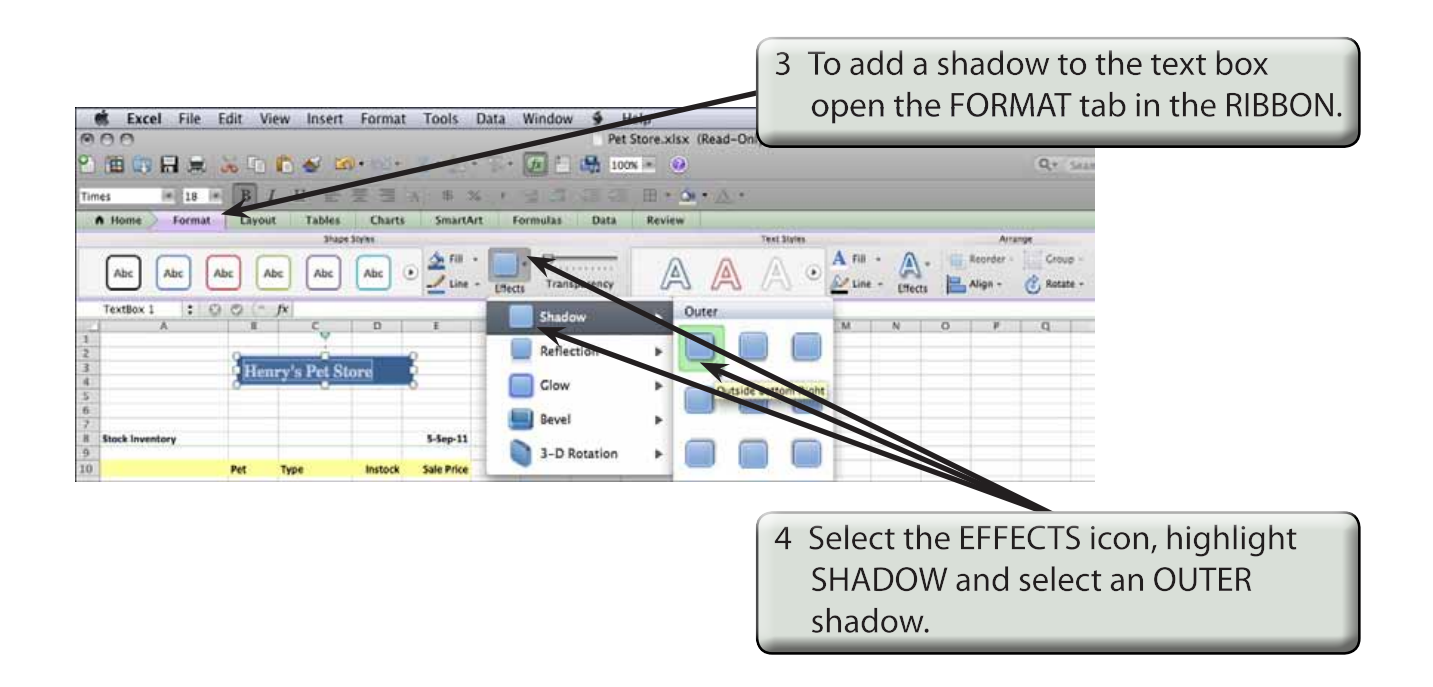

#### **NOTE: You can click outside the text box to turn the 'handles' off to see how the shadow looks, then click back on the text box to re-select it and change the shadow style if need be.**